## 不要な電子証明書の削除方法(edge 版)

中ノ郷信用組合

<mark>手順 1</mark>| Microsoft Edge 画面右上の「 … 」でメニューを開き、 「設定」をクリックします。

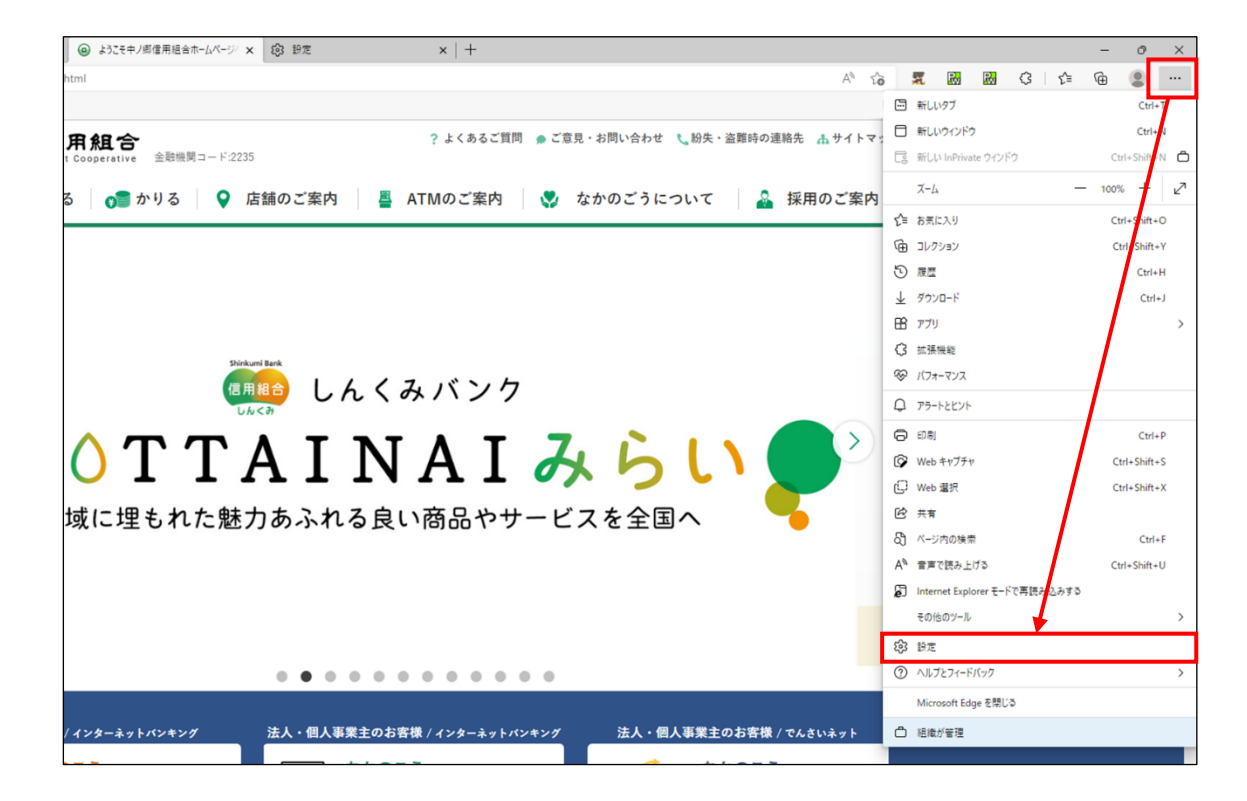

手順 2 設定画面が出たら、画面左部の「プライバシー、検索、サービス 」をクリックします。

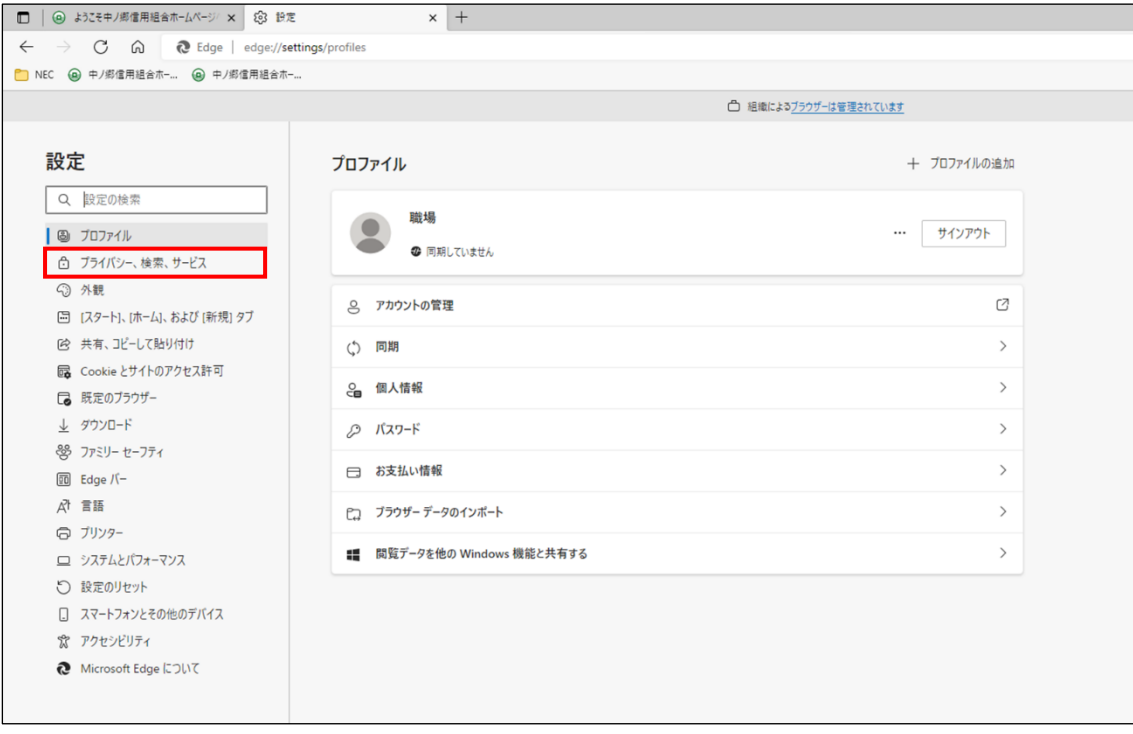

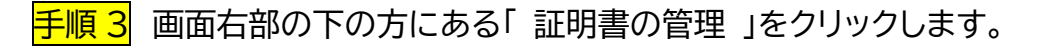

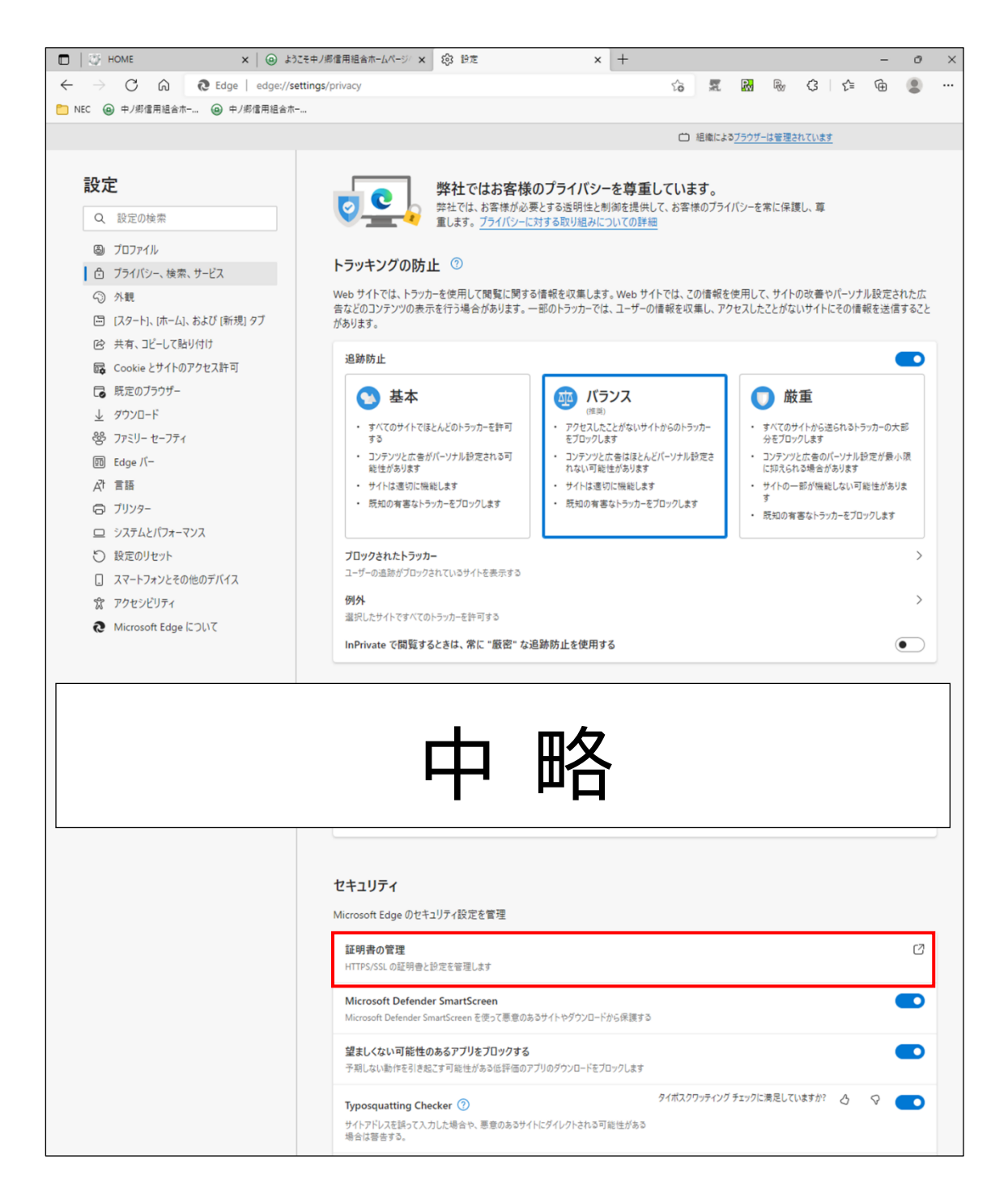

手順 4 インストールされている電子証明書が表示されますので、該当する電子証明書を 選択のうえ、「 削除 」ボタンをクリックし、削除してください。

※ 電子証明書の更新後には、発行先欄に同じ名称の電子証明書が複数表示されます。有効期 限欄で新旧の電子証明書が判別できますので、有効期限の古いものを削除してください。

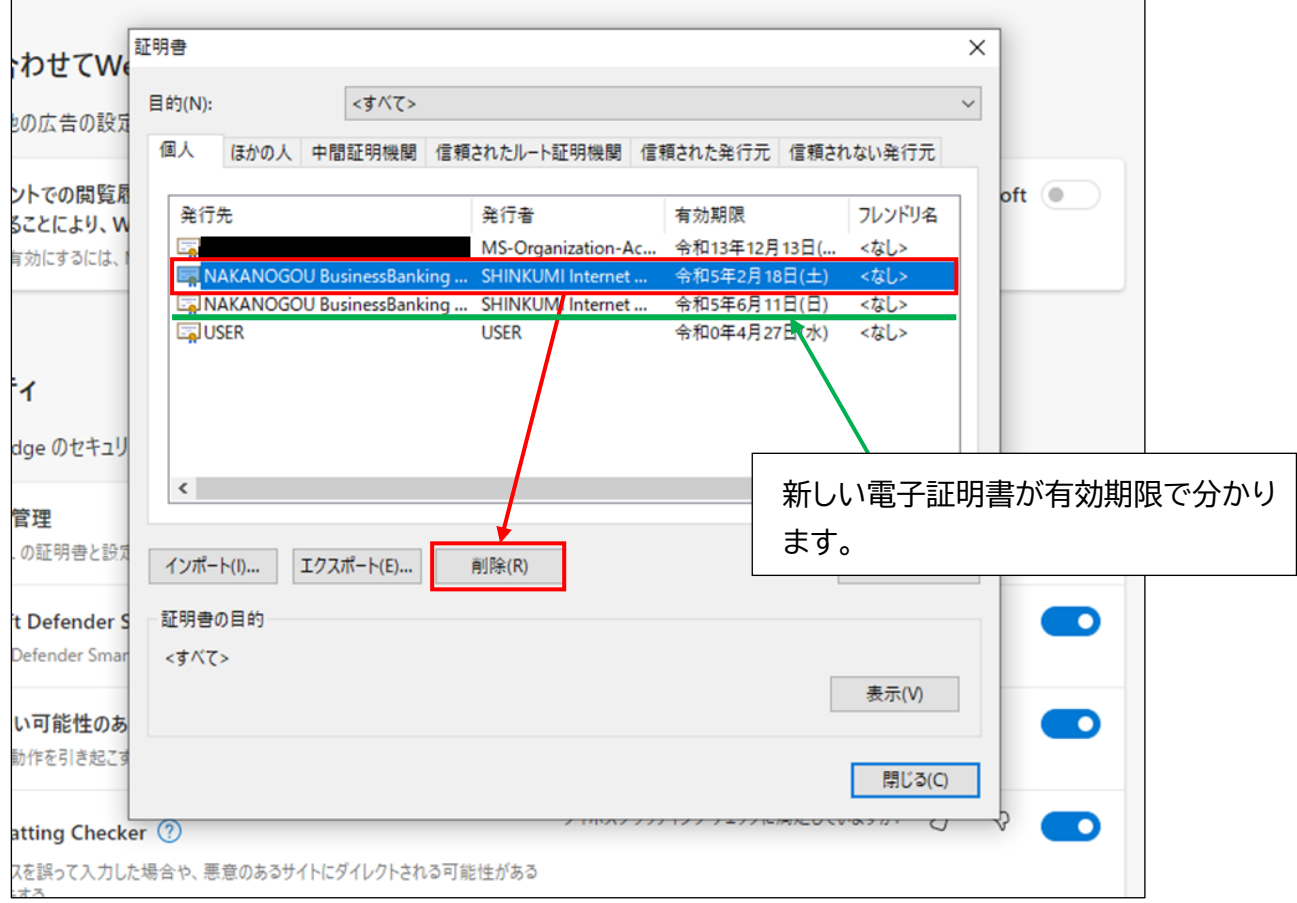

以 上